## **Session Expired**

In manchen Fällen bekommen Nutzer die Fehlermeldung "Session expired" angezeigt. Dies ist meist auf einen fehlerhaften Cookie im Browser zurückzuführen. Um diesen Fehler zu beheben, können Sie entweder die Cookies und den Cache löschen oder den Browser in einem Inkognito-Fenster/privaten Fenster öffnen.

## **Browser Cache Leeren**

[Firefox](https://support.mozilla.org/de/kb/Wie-Sie-den-Cache-leeren-konnen) $1$ [Google Chrome](https://support.google.com/accounts/answer/32050?co=GENIE.Platform%3DDesktop&hl=de)<sup>2</sup> [Microsoft Edge](https://support.microsoft.com/de-de/microsoft-edge/cookies-in-microsoft-edge-l%C3%B6schen-63947406-40ac-c3b8-57b9-2a946a29ae09#:~:text=%C3%96ffnen%20Sie%20Microsoft%20Edge%2C%20w%C3%A4hlen,des%20Browsers%20gel%C3%B6scht%20wird%20aus.)<sup>3</sup>  $MAC / Safari<sup>4</sup>$  $MAC / Safari<sup>4</sup>$ [MAC / Google Chrome](https://browser-cache-leeren.de/de/apple-mac-os/google-chrome.html)<sup>5</sup>

## **Inkognito-/privates Fenster öffnen**

Je nachdem welchen Browser Sie nutzen heißt dieser Modus unterschiedlich (z.b. Chrome Inkognito-Fenster, Edge InPrivate-Fenster und Firefox privates Fenster). Um ein Inkognito-/ privates Fenster zu öffnen, klicken Sie in Ihrem Browser auf das Menüsymbol oben rechts

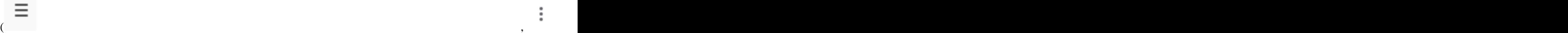

und wählen die entsprechende Option.

Alternativ können Sie bei den meisten Browsern mit einem Rechtsklick auf das Browser-Symbol diese Option ebenfalls auswählen.

- 1. https://support.mozilla.org/de/kb/Wie-Sie-den-Cache-leeren-konnen
- 2. https://support.google.com/accounts/answer/32050?co=GENIE.Platform%3DDesktop&hl=de
- 3. https://support.microsoft.com/de-de/microsoft-edge/cookies-in-microsoft-edge-l%C3%B6schen-63947406-40acc3b8-57b9-2a946a29ae09#:~:text=%C3%96ffnen%20Sie%20Microsoft%20Edge%2C%20w%C3%A4hlen,des%20Browsers %20gel%C3%B6scht%20wird%20aus.
- 4. https://www.macwelt.de/ratgeber/Safari-Cache-leeren-So-einfach-geht-s-10550429.html
- 5. https://browser-cache-leeren.de/de/apple-mac-os/google-chrome.html

 $\ddot{\dot{}}$